# CHQ RELEASE GUIDE VERSION 6.29

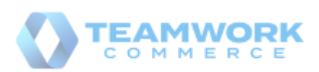

# About

This document was generated on June 1, 2021 using the content of [Teamwork Commerce Documentation Hub.](https://twdocs.netlify.app/) Visit the site for the latest versions of documents.

If you have any questions or wish to receive training from Teamwork Commerce, email us at [training@teamworkcommerce.com.](mailto:training@teamworkcommerce.com)

If you need technical support, please contact us via our [contact form.](https://teamworkcommerce.com/contact-us)

For emergency support, call the Teamwork Main Line (727) 210-1700 and select 1 to leave a message that will immediately be dispatched to an on-call tech.

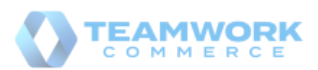

# <span id="page-2-0"></span>Table Of Contents

Click titles to navigate

[Sales](#page-3-0) [Customer search by Credit Memo Number](#page-3-1) **[Services](#page-4-0)** [RFID settings moved to the device level](#page-4-1) Support of the F-NEDAP RFID reader **[Settings](#page-9-0)** [Configuring recognition of barcodes with product weight](#page-9-1) [Issue Resolutions](#page-12-0) [Occasional failures to unhold and post Transfer Memo Out](#page-12-1) [Incorrect application of security rights for executing/completing Optimal](#page-12-2) Stock imports [Sales Receipts not created for](#page-12-3) shipped Ship Memos [Reports: the Float filter issue](#page-13-0) [Reports wouldn't be logged](#page-13-1) [Reports: the Selected by filter issue](#page-13-2)

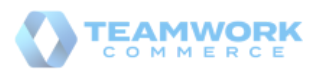

# <span id="page-3-0"></span>Sales<sub>1</sub>

# <span id="page-3-1"></span>Customer search by Credit Memo Number Build 6.29.31.0: PRO-2911

Starting from 6.29.31.0, in CHQ it is possible to search for a customer using the *full* Credit Memo number.

Zero balance and expired Credit Memos are included in the search if such Credit Memos are assosiated with a particular customer. Deactivated Credit Memos are **NOT** included in this search.

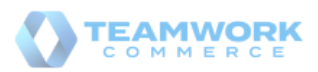

# <span id="page-4-0"></span>Services<sub>1</sub>

# <span id="page-4-1"></span>RFID settings moved to the device level Build 6.29.31.0: PRO-2817, PRO-3089

As of version 6.29.31.0, all the RFID-related settings are now available under the **app settings** tab in chq > services > device controller > [selected device].

Prior to 6.29.31.0, certain RFID reader settings were available in CHQ at the company level. These settings allowed for:

- increasing or decreasing the reprogramming and read antenna power levels,
- specifying the number of retries during reprogramming as well as
- setting the received signal strength indicator (RSSI) value for the RFID device

# <span id="page-4-2"></span>Support of the F-NEDAP RFID reader f

Build 6.29.31.0: PRO-3089

CHQ now allows for configuring F-NEDAP RFID readers that are used in conjunction with the POS Pro V6 app for reading merchandise tags.

# Purpose

Like DENSO RFID, the F-NEDAP RFID reader allows for scanning item tags. Then, the identified item is automatically added to the Cart in POS Pro V6 without any further manual scanning required.

Currently, it is not possible to reprogram merchandise tags with F-NEDAP reader.

Additionally, it is now possible to configure each RFID reader according to your store needs to allow for necessary adjustments to match the environment in which the device is operating ensuring a better experience for customers and stores.

# **O** Note

To configure the device settings available in the **edit device** dialog, the user must have the **Manage devices** security right.

How tо configure settings for F-NEDAP reader

To enable the F-NEDAP reader for your device:

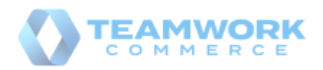

- 1. Go to  $\frac{c}{c}$  > services > device controller.
- 2. Find your device and click it.
- In the **edit device** dialog that opens, go to the **app settings** tab.

#### $\theta$  Info

If your device is not location-specific, the **app settings** tab is invisible. If your device is location specific but not Teamwork POS version 6.0 or higher, then the **app settings** tab is inactive.

To check if your device is location specific or not, on the **general** tab of your edit device dialog find the **location** field in the **device** section. If the exact name of a location is indicated in the **location** field, then your device is location specific. Alternatively, you will see not location specific.

4. In the **RFID reader** section, the RFID reader field, choose **F-NEDAP**. Other possible values are **Denso UR-22** and none (set by default).

#### **O** Warning

The **RFID reader** section is inactive when none is selected in the RFID reader dropdown menu. Select Denso UR-22 or F-NEDAP in the **RFID reader** to enable the settings of the section.

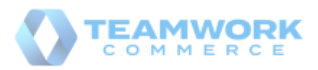

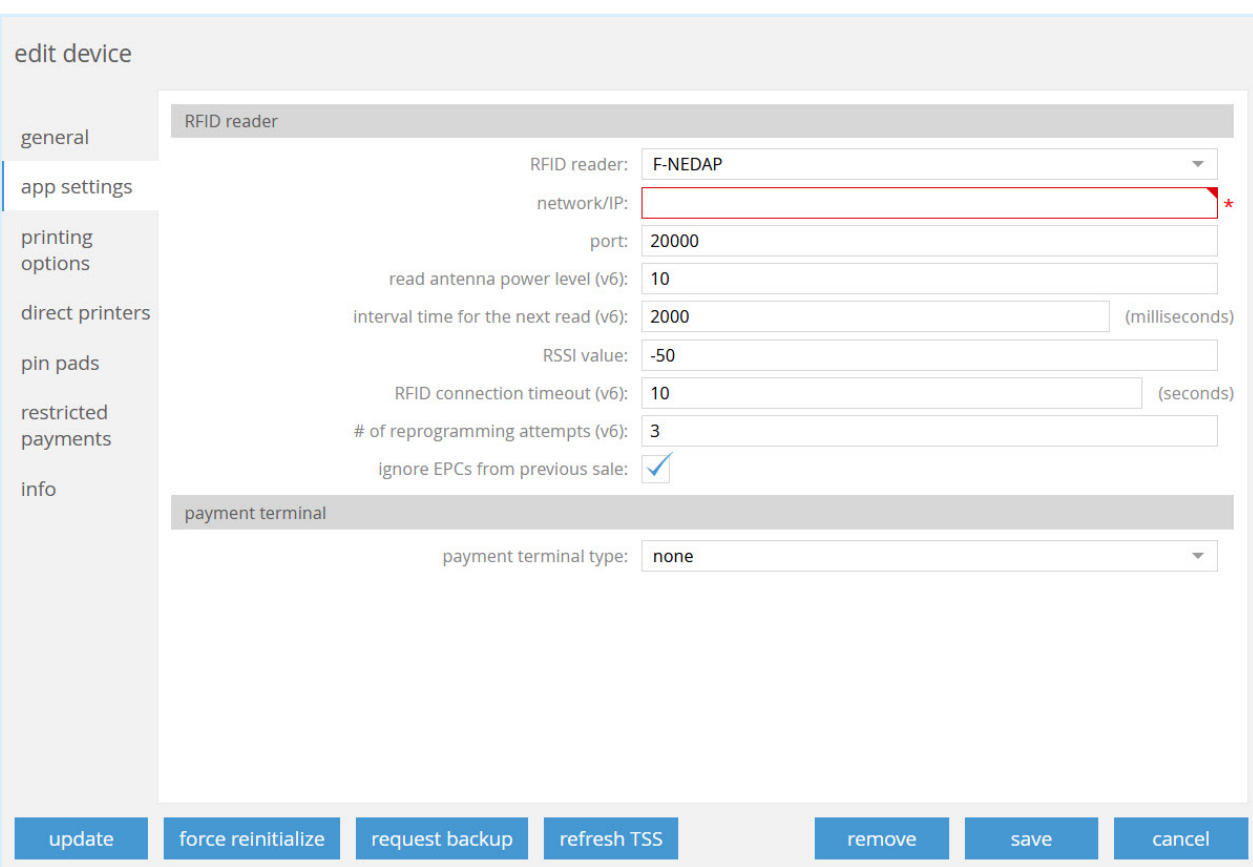

5. Populate the following fields (see the screenshot above):

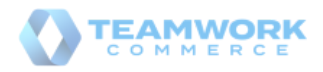

# **Teamwork CHQ Release Guide Version 6.29**

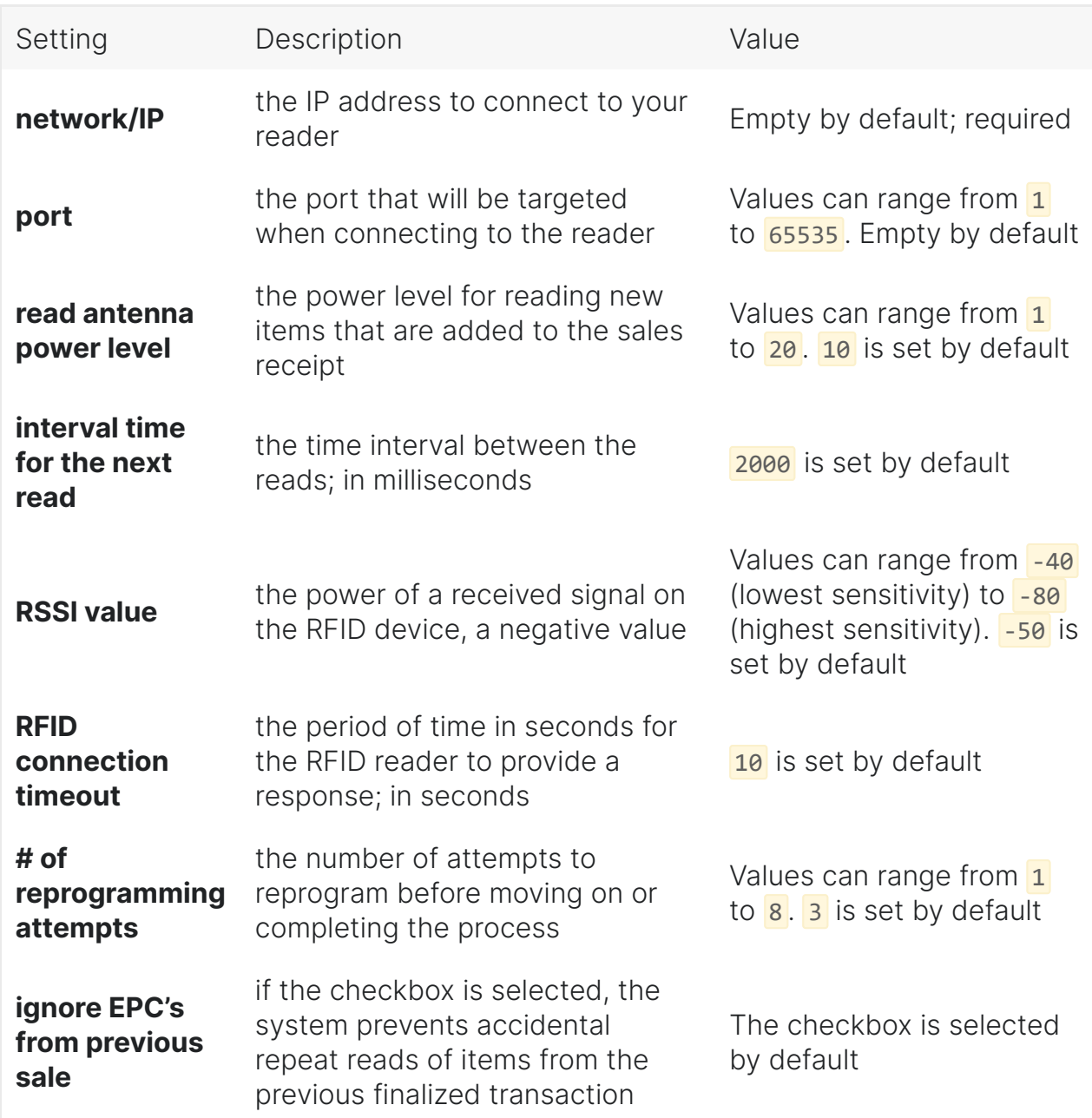

# **O** Warning

Please be advised that all the fields of the **RFID reader** section must be populated. If any of the fields is empty or contains invalid values, the **RFID reader** becomes inactive.

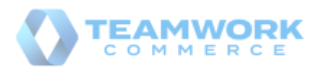

# **O** Note

The **enable RFID reader** support checkbox has been removed from the **RFID reader** section as well as the following fields:

- **model**
- **RFID read power level**
- **RFID reprogram power level**

6. Click **save** for the changes to take place.

### **O** Tip

All the changes made in CHQ are streamed to the respective POS Pro app as well as the changes made in POS Pro app settings are synchronized with CHQ.

# See also

- [V6.29 Mobile Release Guide](https://teamworkclients.atlassian.net/wiki/spaces/TD/pages/1381565273/Version+6+Mobile+Release+Guides) in Teamwork Confluence
- [RFID Tag Status Operations at Sale](https://teamworkpedia.com/index.php?title=Inventory:RFID_Tag_Status_Operations_at_Sale) in Teamworkpedia

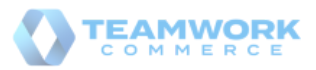

# <span id="page-9-0"></span>Settings<sub>1</sub>

# <span id="page-9-1"></span>Configuring recognition of barcodes with product weight f Build 6.29.31.0: PRO-3006

In CHQ, it is now possible to configure barcode-related settings to respect changes made in POS Pro V6 that allow the latter to recognize barcodes containing product weight.

### **O** Warning

Teamwork Commerce Pro supports whole and decimal values for product weight. In POS Pro version 6, on Sales Receipt, these values display under the Quantity column. For further information, see the Sales Receipt: Reading barcodes that contain product weight article in [V6.29 Mobile Release Guide.](https://teamworkclients.atlassian.net/wiki/spaces/TD/pages/1381565273/Version+6+Mobile+Release+Guides)

### Purpose

Scanning barcodes that contain not only an item's PLU but also its weight allows for faster sales processing as store associates don't need to edit quantities on the Sales Receipt manually.

With the new settings in CHQ, it's possible to configure how POS Pro processes information from such barcodes, for example, what barcode format is recognized or how product weight is read.

How to configure barcode settings

To enable the capability to read barcodes that contain item weight in POS Pro and configure barcode-related settings, in CHQ

- 1. Go to settings > sales > sales documents > item / quantity barcode section.
- Under **item / quantity barcode**, select the **utilize item / quantity barcode scanning** checkbox:

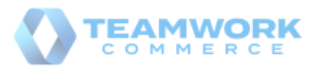

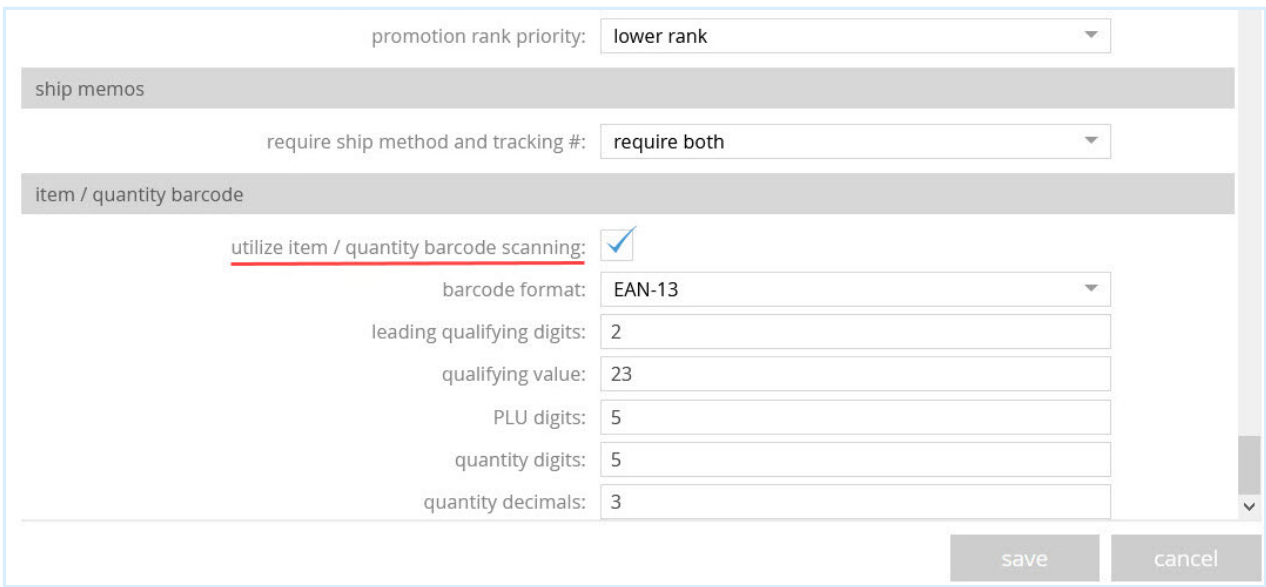

# **O** Warning

For the functionality to be available in the POS Pro app, all the fields described below should be correctly populated.

If the **utilize item / quantity barcode scanning** checkbox is selected, the POS Pro app will recognize barcodes of this type. Also, selecting the checkbox enables the following fields:

### $\theta$  Info

Currently, the following two types of barcodes are supported  $-$  EAN-13 and UPC-A. **EAN-13** stands for European Article Number. The barcode of this type consists of 13 digits (12 usable digits + 1 check digit). **UPC-A** stands for Universal Product Code, Version A. This barcode consists of 12 digits (11 usable digits + 1 check digit).

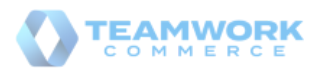

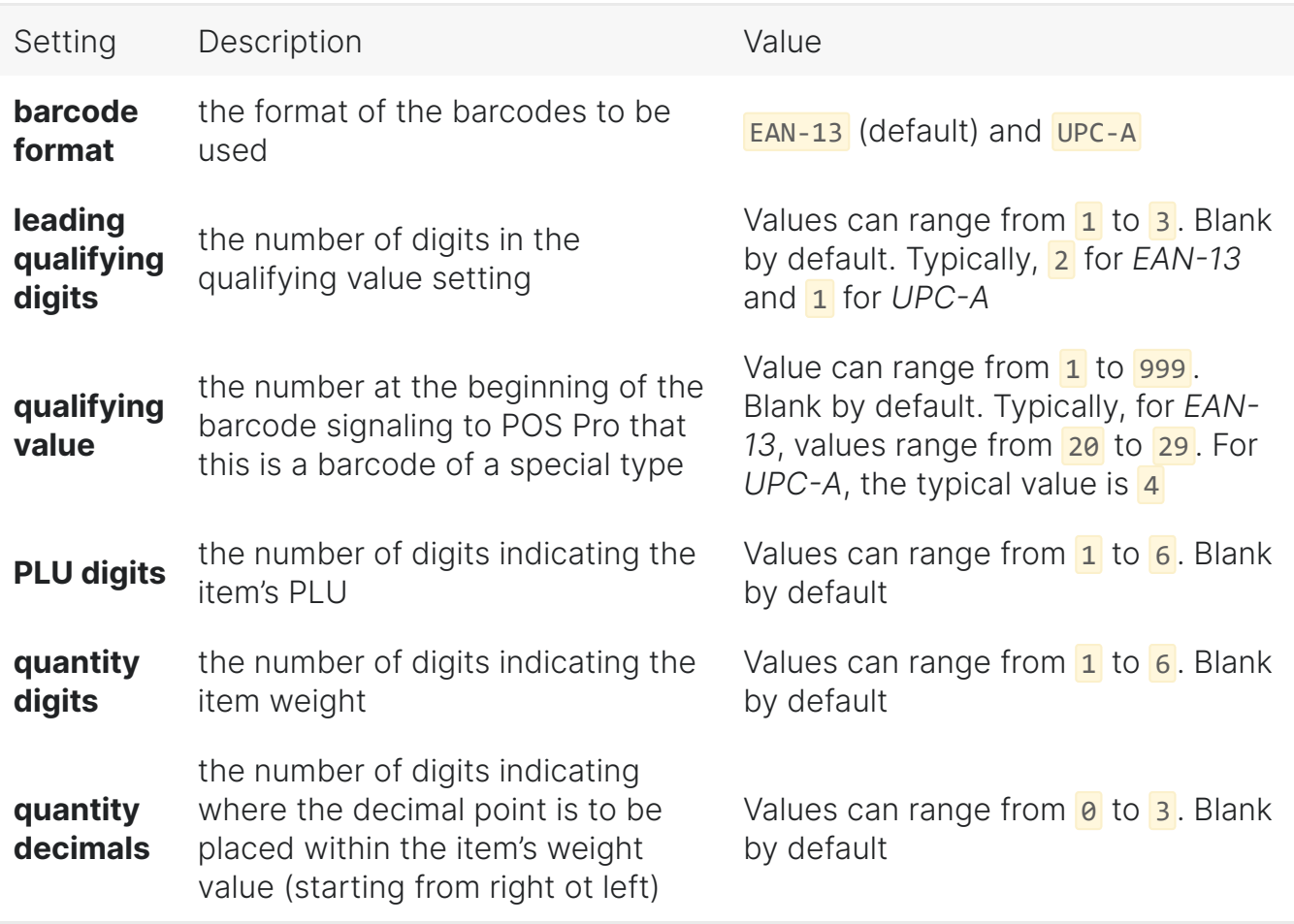

# **O** Note

In the barcode, the item's weight will always display without any decimal points. For example, 12345 . However, very often, the item's weight is a decimal number. To indicate where the decimal point is to be placed in the item's weight, the **quantity decimals** setting is used. The number specified in this setting indicates how many digits are separated by the decimal point starting from right to left. For example, setting the **quantity decimals** value to 3 makes the item's weight be recognized as 12.345. Alternatively, if **quantity decimals** equals 0, no decimal point is placed at all and the item's weight is 12345 .

### See also

[V6.29 Mobile Release Guide](https://teamworkclients.atlassian.net/wiki/spaces/TD/pages/1381565273/Version+6+Mobile+Release+Guides) in Teamwork Confluence

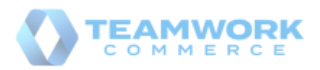

# <span id="page-12-0"></span>Issue Resolutions

<span id="page-12-1"></span>Occasional failures to unhold and post Transfer Memo Out f Build 6.29.31.0: DS-1790

#### **Issue**

Under  $\frac{1}{\pi}$  > inventory > transfer memos > list view, for the selected held transfer memo that contains at least one item with qty more than 1, upon clicking the **unhold and post transfer memo** button, the system would occasionally take some time for processing the request and then display the error message.

#### **Resolution**

The issue has been fixed. Now, on clicking the **unhold and post transfer memo** button, the selected transfer memo is posted out as expected.

<span id="page-12-2"></span>Incorrect application of security rights for executing/completing Optimal Stock imports Build 6.29.31.0: DS-1794

#### **Issue**

When creating the Optimal Stock import, on uploading the template under chq > inventory > replenishment > import optimal stock > new and clicking **ok**, the blank **import** dialog displayed and no further import of the document was possible. However, when the user had the *Add / Edit Purchase Orders* security right, the import would be successfully completed.

### **Resolution**

The issue has been fixed. Now, as expected, to be able to perform the Optimal Stock import, the user must be granted only the following security rights:

- *Optimal Stock Imports Access*
- *Optimal Stock Imports Add/Edit*
- *Optimal Stock Edit*
- *Optimal Stock Reset*

# <span id="page-12-3"></span>Sales Receipts not created for shipped Ship Memos Build 6.29.31.0: DS-1752

We've fixed the issue where, occasionally, no Sales Receipt would be created for a shipped Ship Memo. This happened due to the failure of the *Sales\ProcessShipSalesOrderCartons* task ( chq > settings > server tasks > tasks ) with the A task was cancelled error message.

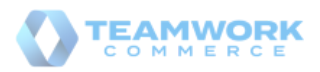

# <span id="page-13-0"></span>Reports: the Float filter issue

Build 6.29.31.0: DS-1770

In CHQ, running reports (chq> analytics > reports) with the **Float** filter populated would occasionally fail without displaying any error message to the user.

We've fixed the issue and now reports with the **Float** filter populated are executed as expected.

# <span id="page-13-1"></span>Reports wouldn't be logged f Build 6.29.31.0: DS-1719, DS-1720

We have fixed the issue where some reports (for example, **Daily Sales**), when run, would occasionally not be recorded to Tax Report Log at the database level.

# <span id="page-13-2"></span>Reports: the Selected by filter issue j

Build 6.29.31.0: DS-1589

We have fixed the issue where the **Snapshot was not created. An error occurs.** error message would occasionally display as a result of running a report with hyphenated numeric values in the **Selected by** filter.

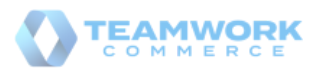